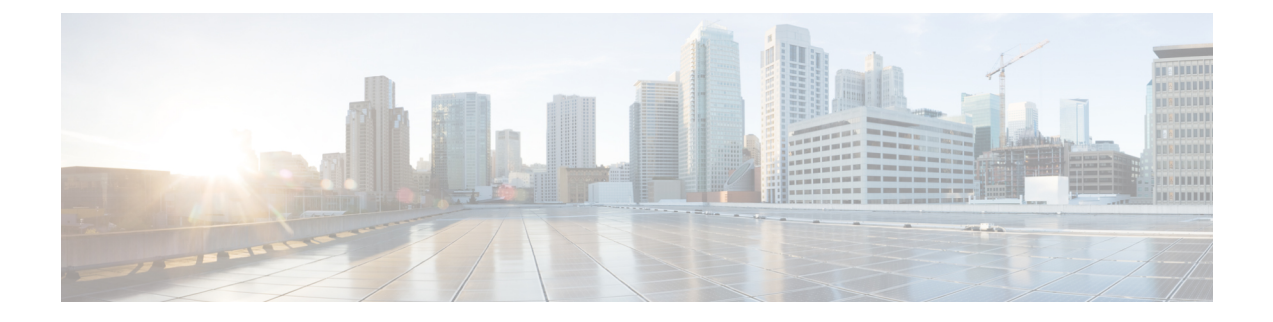

# **Configuring the Switch**

- [Configuring](#page-0-0) the Switch Using the Web User Interface, on page 1
- [Configuring](#page-0-1) the Switch Using the CLI, on page 1

# <span id="page-0-0"></span>**Configuring the Switch Using the Web User Interface**

For instructions on setting up the switch using the WebUI, refer to the required version of the [software](https://www.cisco.com/c/en/us/support/switches/catalyst-9300-series-switches/products-installation-and-configuration-guides-list.html) [configuration](https://www.cisco.com/c/en/us/support/switches/catalyst-9300-series-switches/products-installation-and-configuration-guides-list.html) guide. In the guide, go to *Configuring the Switch Using the Web User Interface*.

# <span id="page-0-1"></span>**Configuring the Switch Using the CLI**

# **Accessing the CLI Through the Console Port**

You can access the CLI on a configured or unconfigured switch by connecting the RJ-45 console port or USB console port of the switch to your PC or workstation and accessing the switch through a terminal emulation program.

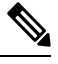

If you have stacked your switches, connect to the console port of one of the switches in the stack. You can initially configure the entire stack from any member switch. **Note**

### **Connecting the RJ45 Console Port**

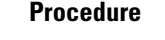

- **Step 1** Connect the RJ45 port adapter to the serial port on the terminal server or your PC using the optional RJ45-to-DB9 adapter cable. Connect the other end of the cable to the switch console port.
- **Step 2** Start the terminal-emulation program on the PC or the terminal. The program, frequently a PC application such as Putty or TeraTerm, makes communication between the switch and your PC or terminal possible.
- **Step 3** Configure the baud rate and character format of the PC or terminal to match the console port default characteristics:
- 9600 baud
- 8 data bits
- 1 stop bit
- No parity
- None (flow control)

**Step 4** Power on the switch.

**Step 5** The PC or terminal displays the bootloader sequence. Press **Enter** to display the setup prompt.

### **Connecting the USB Console Port**

#### **Before you begin**

The Cisco Catalyst 9300 Series Switches will either have the Cisco USB Device or Silicon Labs USB Device (CP2102N). To identify which USB device is in the switch, do the following:

- **1.** Connect a USB cable from the Windows-based PC or Mac-based PC to the USB console port.
- **2.** On the Windows-based PC, open the Device Manager or on the Mac-based PC, open the System Report and view the following:

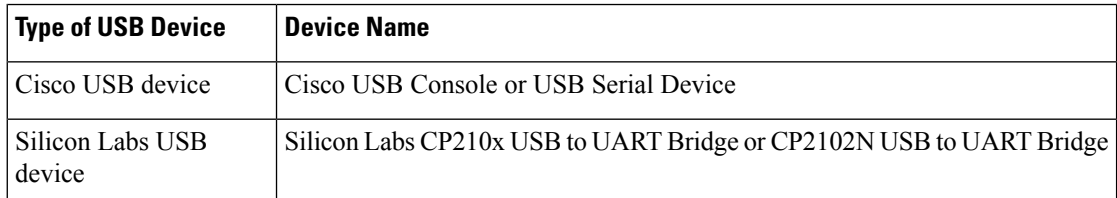

#### **Procedure**

**Step 1** To install the USB driver to a Windows-based PC or Mac-based PC for the first time, do the following:.

#### **Windows-based PC**

- For Cisco USB Device, see Installing the [Microsoft](#page-2-0) Windows USB Device Driver, on page 3.
- For Silicon Labs USB Device. you can either download the USB driver from the Silicon Labs [website](https://www.silabs.com/developers/usb-to-uart-bridge-vcp-drivers?tab=downloads) or see Installing the Silicon Labs [Windows](#page-3-0) USB Device Driver, on page 4.

#### **Mac-based PC**

- For Cisco USB Device, no driver installation is required.
- For Silicon Labs USB Device. you can download the USB driver from the Silicon Labs [website](https://www.silabs.com/developers/usb-to-uart-bridge-vcp-drivers?tab=downloads). Once the installation is completed, a virtual COM port session, "tty.SLAB\_USBtoUART", will be started.
- **Note** Do not use the generic USB serial driver available on the Mac-based PC.

Ш

- USB Type A port on the switch provides file system support and is **NOT** a console port. See USB Type A Port section. **Note**
- **Step 2** Connect a USB cable to the PC USB port. Connect the other end of the cable to the switch mini-B (5-pin-connector) USB console port.
- **Step 3** Start the terminal-emulation program on the PC or the terminal. The program, frequently a PC application such as Putty or TeraTerm, makes communication between the switch and your PC or terminal possible.
- **Step 4** Configure the baud rate and character format of the PC or terminal to match the console port default characteristics:
	- 9600 baud
	- 8 data bits
	- 1 stop bit
	- No parity
	- None (flow control)
- **Step 5** Power on the switch as described in the switch getting started guide.
- **Step 6** The PC or terminal displays the bootloader sequence. Press **Enter** to display the setup prompt. Follow the steps in the Setup program.

# <span id="page-2-0"></span>**Installing the Microsoft Windows USB Device Driver**

A USB device driver must be installed the first time a Microsoft Windows-based PC is connected to the USB console port on the switch.

## **Installing the Cisco Microsoft Windows USB Driver**

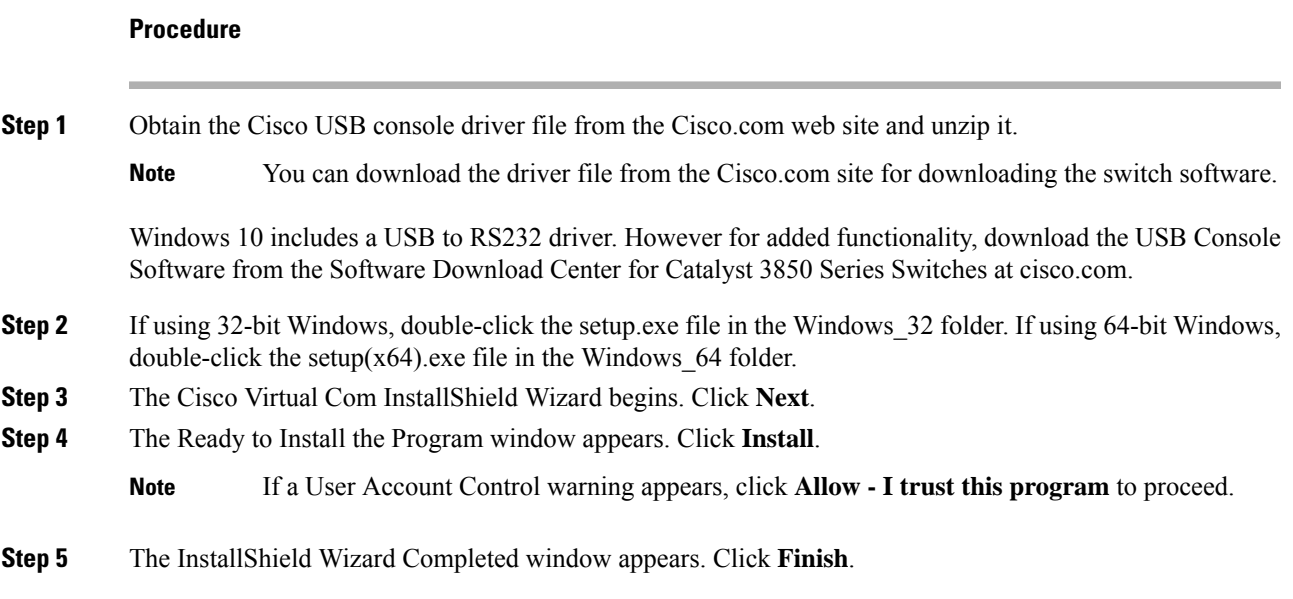

**Step 6** Connect the USB cable to the PC and the switch console port. The USB console port LED turns green, and the Found New Hardware Wizard appears. Follow the instructions to complete the driver installation.

## <span id="page-3-0"></span>**Installing the Silicon Labs Windows USB Device Driver**

### **Procedure**

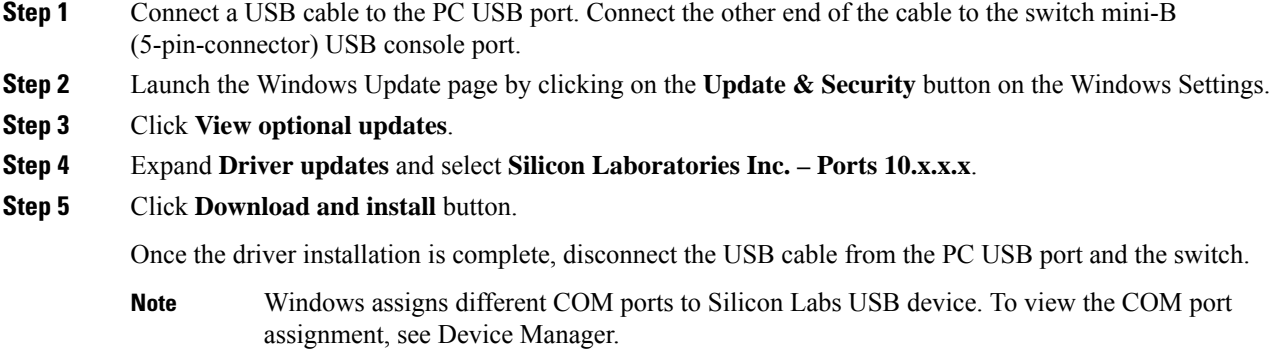

# **Uninstalling the Cisco Microsoft Windows USB Driver**

## **Uninstalling the Cisco Microsoft Windows USB Driver**

#### **Before you begin**

Disconnect the switch console terminal before uninstalling the driver.

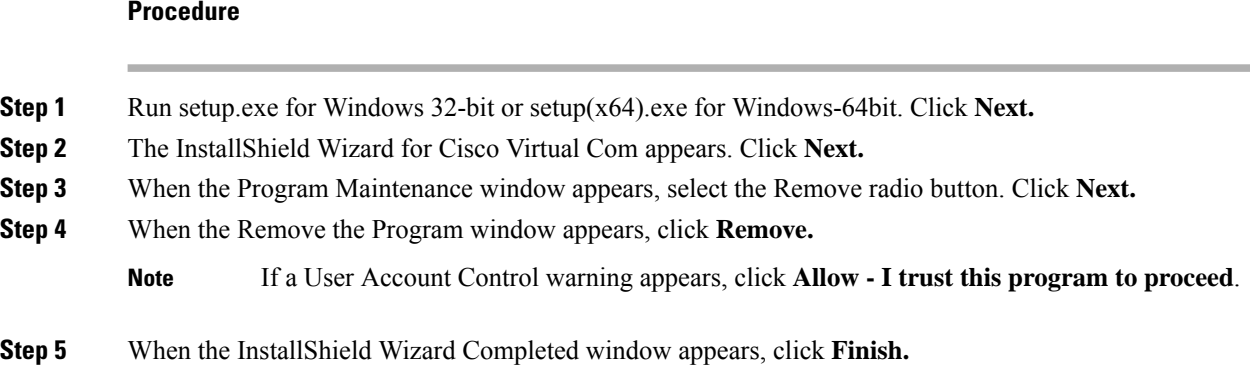